## Aanmelden omvormer WiFi

Hieronder vindt u een instructie en vijf afbeeldingen waarmee u de router aan de omvormer kunt koppelen.

Ga als eerste bij de omvormer staan met een smart phone, ga naar instellingen en zoek in WIFI binnen de aangeboden netwerken de SMA omvormer.

Wanneer u de omvormer heeft gevonden, klik hem aan en vul dan als wachtwoord de WPA2 code in. Deze staat op de zijkant van de omvormer of achter op het boekje dat is meegeleverd.

U krijgt nu een vinkje te zien en een tekst 'geen verbinding'. Dit is correct.

Verlaat nu dit scherm en ga naar uw internet browser en vul daar het volgende IP adres in: 192.168.12.3

Kijkt u wel even in het boekje of dit het juiste IP adres is, nieuwere versies kennen soms een ander IP adres.

## Volg nu de onderstaande volgorde van foto's.

1. aanmelden

 Na het bovenstaande IP adres te hebben ingevoerd, komt u in de portal van de omvormer, gebruikersinstellingen, installateur, wachtwoord. Vul in: zonnepaneel

2. aanmelden

Klik nu op installatie wizzard starten

3. aanmelden

Ga dan naar WLAN en klik aan, nu verschijnen een aantal netwerken.

Zoek uw netwerk er tussen en klik aan en vul het wachtwoord van uw router in.

4. aanmelden

 Klik rechtsonder op opslaan en verder en doe dit rustig een aantal keer tot je bij landnorm komt. Zoek hier NEN tussen en klik aan.

 Ga naar opslaan en verder en gaan door tot alles is opgeslagen, u hoeft nergens waarden aan te passen. Dus alleen opslaan en verder.

 Nu is de router gekoppeld aan de omvormer en kunt u het systeem weer volgen.

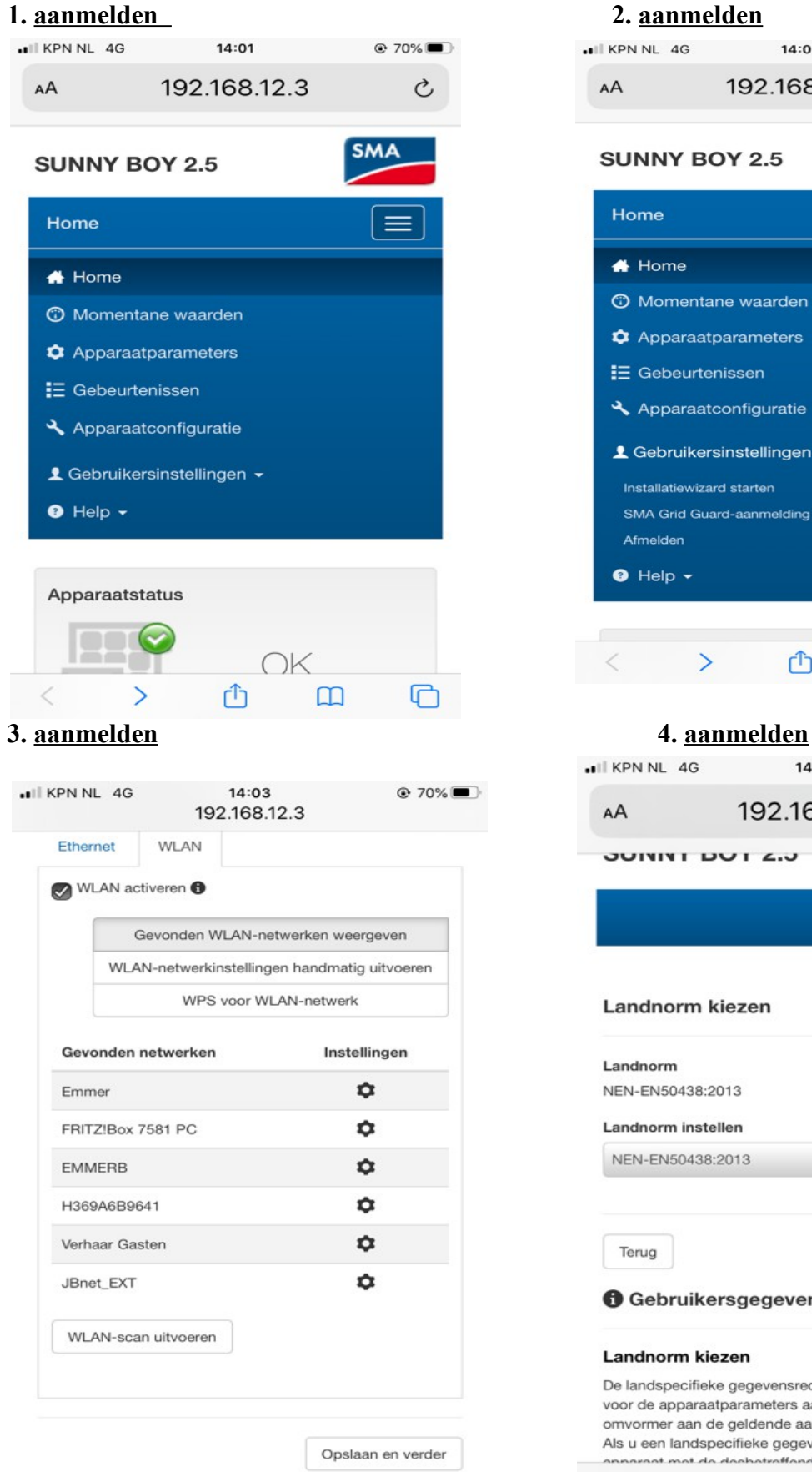

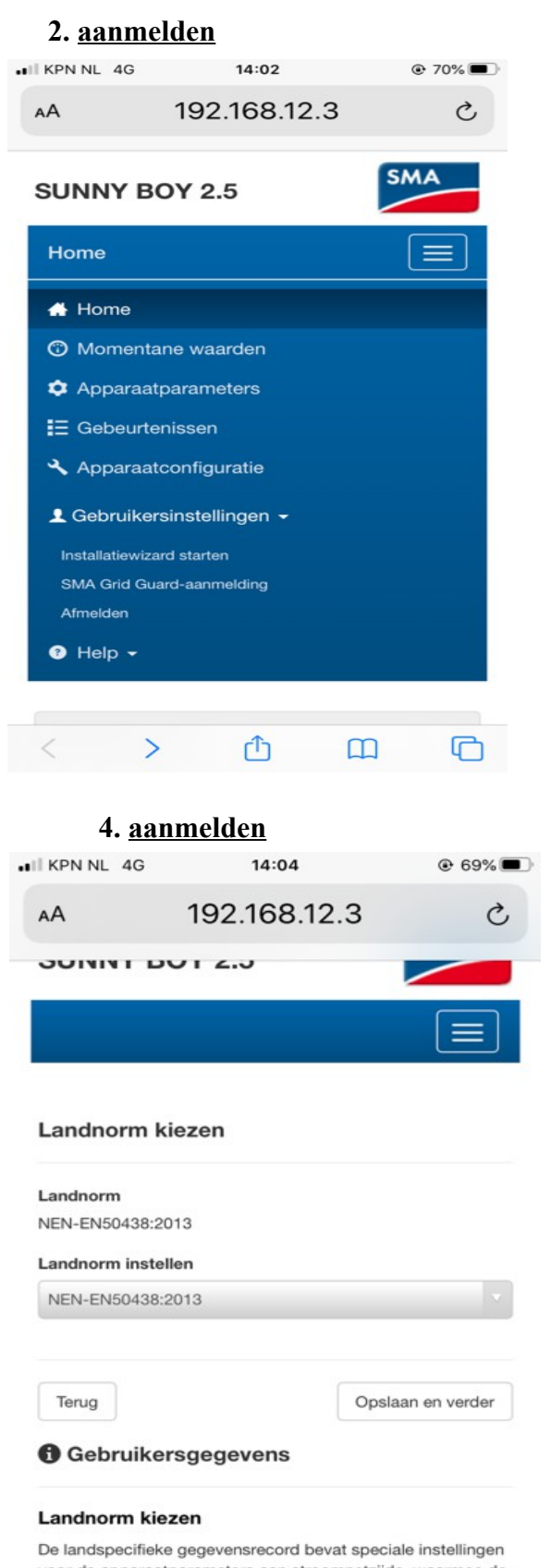

voor de apparaatparameters aan stroomnetzijde, waarmee de omvormer aan de geldende aansluitvoorschriften voldoet. Als u een landspecifieke gegevensrecord selecteert, wordt het

く

rħ

 $\Box$ 

╔

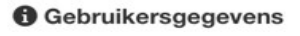